## *MANUAL BOOK*

## **PENGENALAN DAN IDENTIFIKASI PESAWAT TEMPUR MENGGUNAKAN** *NAIVE BAYES CLASSIFIER* **(NBC) BERDASARKAN DATA CITRA**

**Oleh:**

**Kolonel Lek Dr. Ir. Arwin Datumaya Wahyudi Sumari, S.T., M.T., IPU., ASEAN Eng., ACPE. Inayati Machsus Izza Addin Dr. Ulla Delfana Rosiani, ST., MT.**

## *MANUAL BOOK*

## **PENGENALAN DAN IDENTIFIKASI PESAWAT TEMPUR MENGGUNAKAN** *NAIVE BAYES CLASSIFIER* **(NBC) BERDASARKAN DATA CITRA**

- 1. Buka web browser (Google Chrome, Microsoft Edge, Internet Explorer, Mozila Firefox, dll.) yang ada pada perangkat Anda.
- 2. Akses halaman *website* pada *link* berikut: <http://riset.cairg.my.id:3500/> .
- 3. Halaman awal yang akan tampil adalah halaman *login* yang terdiri dari judul sistem, contoh citra yang akan diolah, dan form *login*.

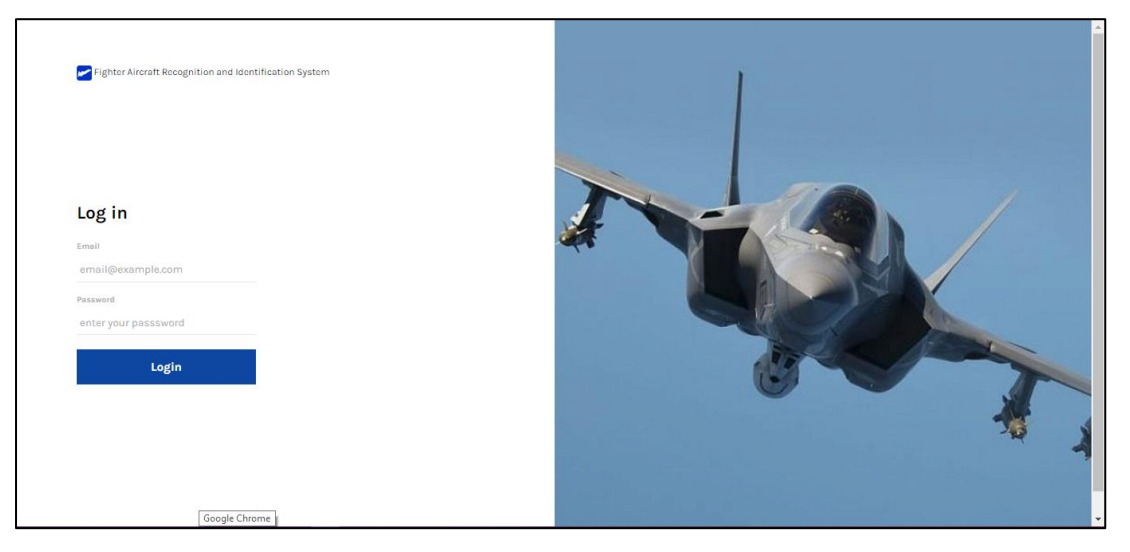

Gambar 1. Halaman *Login*

4. Pada form *login*, masukkan *Email* ["inayati.mia@gmail.com"](mailto:inayati.mia@gmail.com) dan *Password* "inayati". Lalu klik tombol *Login* untuk memulai proses *login*.

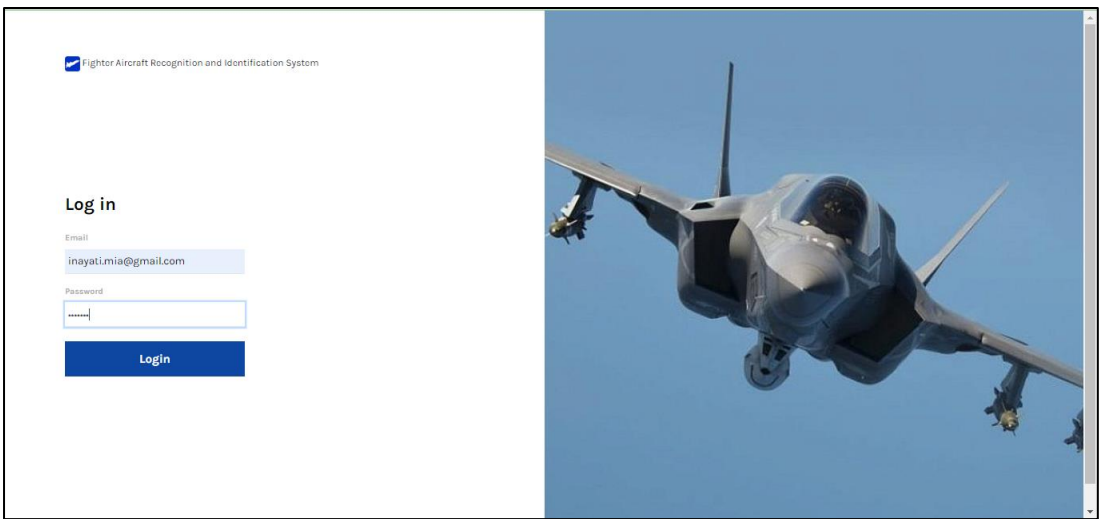

Gambar 2. Mengisi Form *Login*

5. Pastikan *email* dan *password* sudah benar. Jika salah satunya tidak tepat maka sistem akan menampilkan pemberitahuan "**Gagal, Email atau Password Anda salah.**" seperti pada Gambar 3.

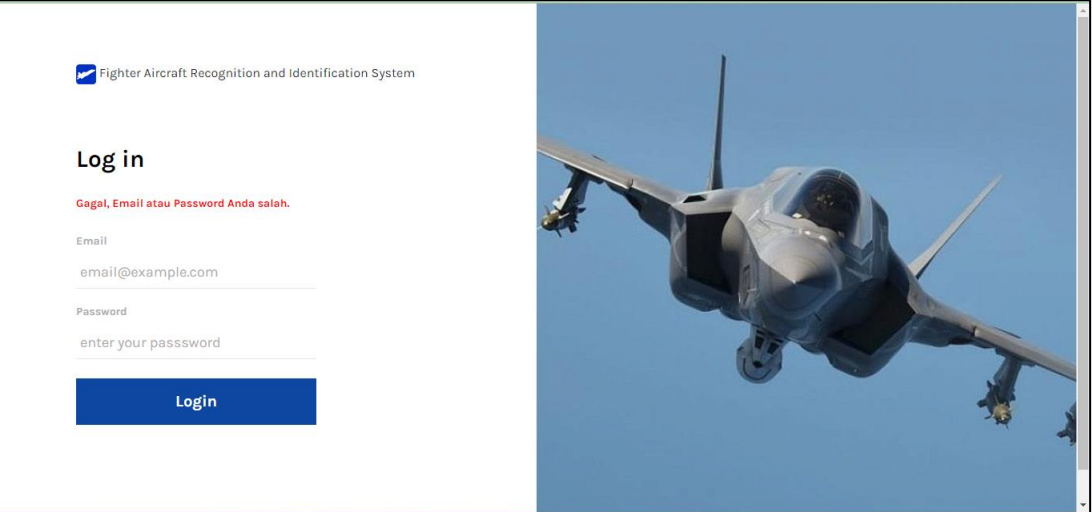

Gambar 3. Gagal, *Email* atau *Password* Anda Salah

6. Jika email yang dimasukkan tidak pernah terdaftar maka sistem akan menampilkan pemberitahuan "**Gagal, User Tidak Ditemukan.**".

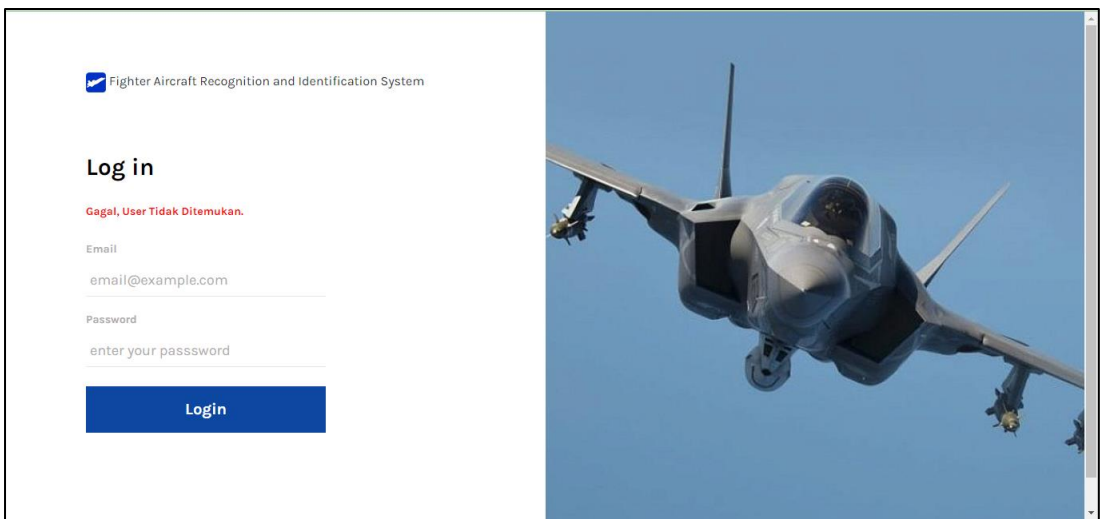

Gambar 4. Gagal, User Tidak Ditemukan

7. Jika berhasil, maka pengguna akan melihat halaman *Dashboard* yang berisi menumenu yang tersedia pada sistem. Pengguna dapat memilih menu dari *Side Bar* yang ada di samping kiri, pengguna juga dapat memilih dengan cara menekan tulisan "*Go To Page*" dari masing-masing menu pada halaman *Dashboard*.

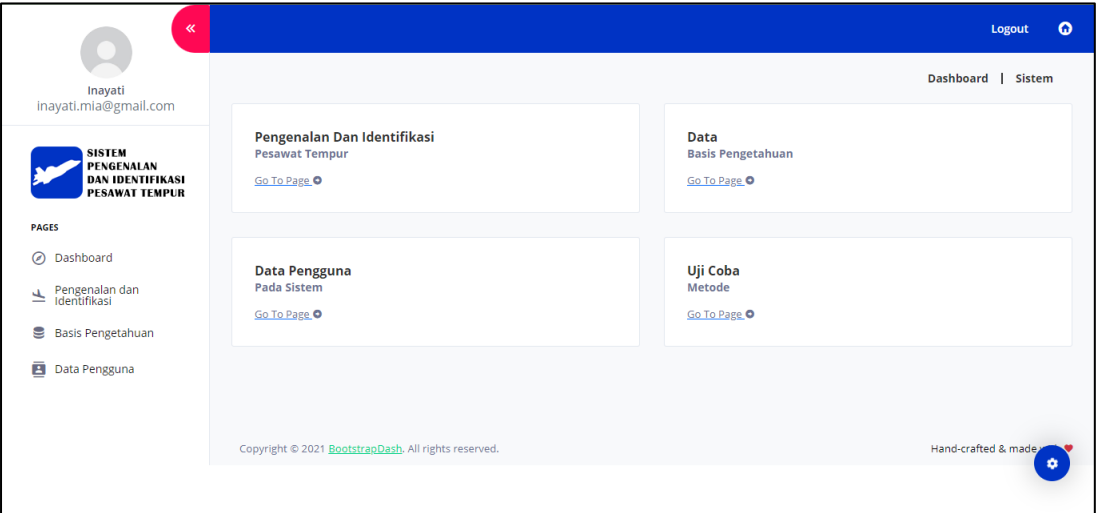

Gambar 5. Halaman Dashboard

8. Tombol panah berwarna merah yang ditunjukkan pada Gambar 6 berfungsi untuk memperkecil tampilan *Side Bar* sehingga tampilan sistem tampak seperti Gambar 7.

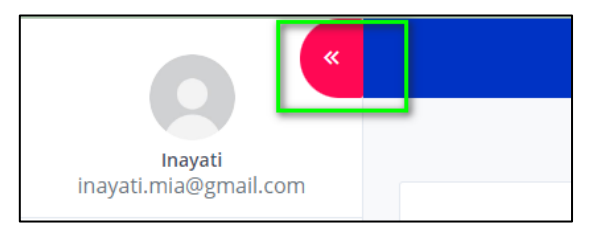

Gambar 6. Tombol pada *Side Bar*

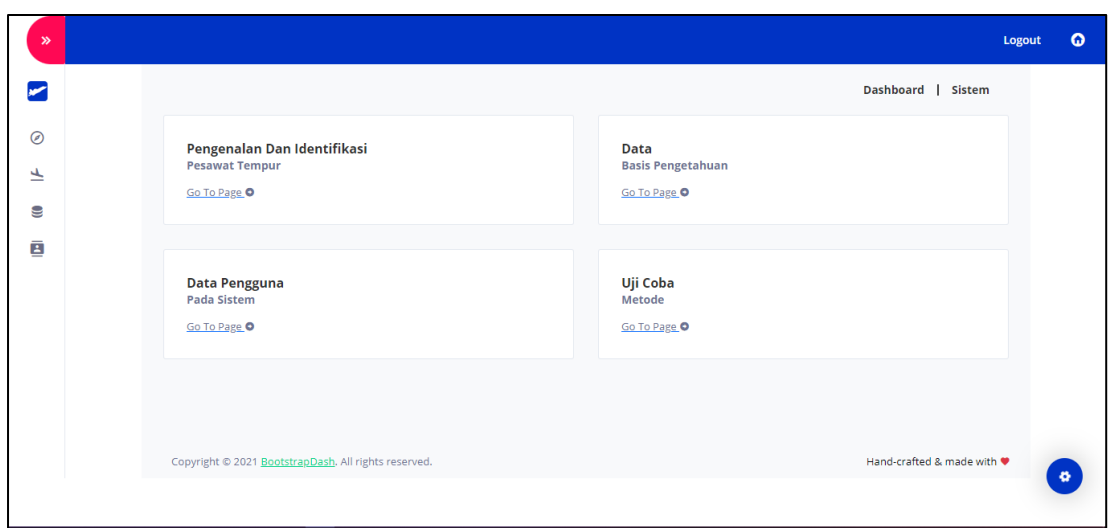

Gambar 7. Tampilah Saat *Side Bar* diperkecil

9. Tombol rumah yang ada di pojok atas bagian kanan dapat diklik dan sistem akan mengarahkan pada halaman *Dashboard*.

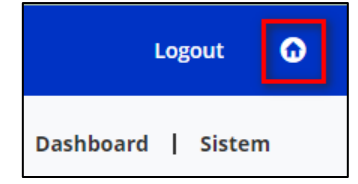

Gambar 8. Tombol *Dashboard*

- 10. Gambar 9 adalah tampilan halaman Pengenalan dan Identifikasi. Terdapat dua form yaitu form Pengenalan dan Identifikasi Pesawat Tempur yang digunakan untuk mengunggah foto atau data citra yang akan diolah, selanjutnya ada form Hasil yang akan menampilkan hasil pengenalan jenis pesawat dan identifikasi kelas pesawat.
- 11. Klik "Pilih File" atau "*Choose File*" pada halaman tersebut untuk memilih data citra pesawat tempur.

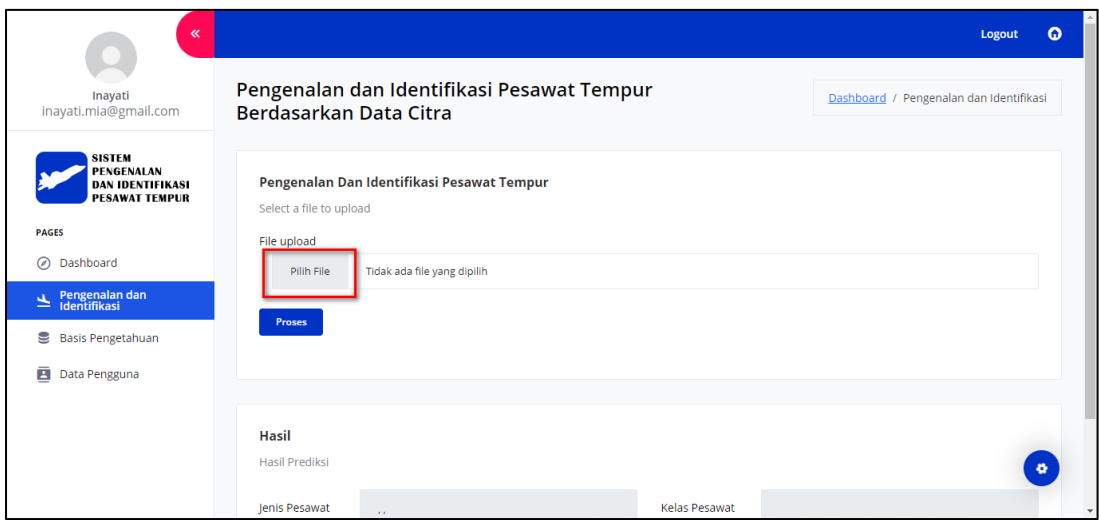

Gambar 9. Halaman Pengenalan dan Identifikasi

- 12. Demi hasil pengenalan dan identifikasi yang maksimal, foto yang akan dipilih memiliki beberapa persyaratan, yaitu:
	- a) Foto harus berobjek pesawat tempur.
	- b) Foto pesawat adalah tampak samping atau tampak belakang atau tampak depan.
	- c) Foto sudah melalui proses *resize* atau mengubah ukuran foto menjadi 256 x 128 pixel.
- 13. Pada Gambar 10 terdapat dua contoh foto yang sudah di-*resize.* Pilih foto pesawat tempur yang sudah di-*resize*. Jika sudah terpilih, klik Open untuk melanjutkan.

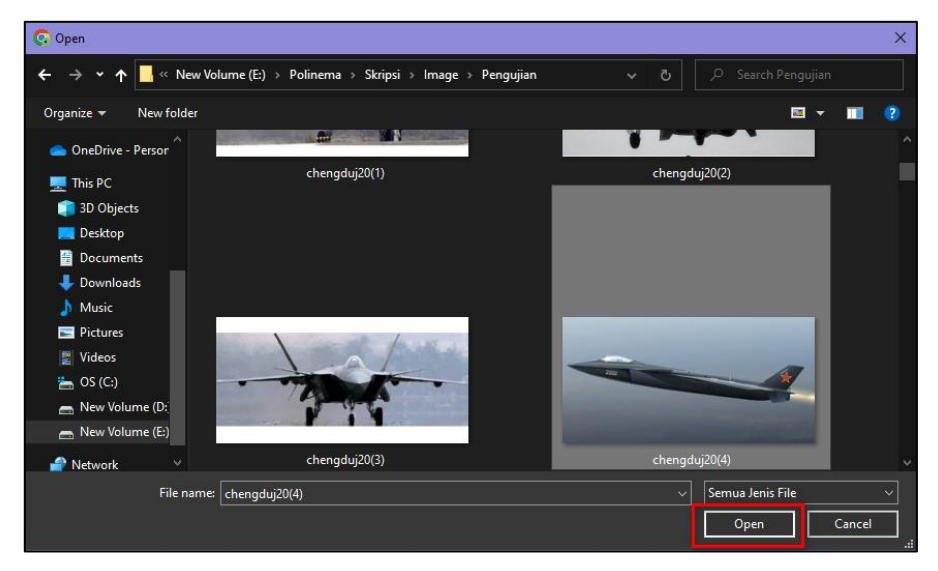

Gambar 10. Memilih Data Citra

14. Jika berhasil klik Open, maka tampilan akan seperti pada Gambar 11. Setelah itu bisa klik Proses untuk melakukan pengenalan dan identifikasi.

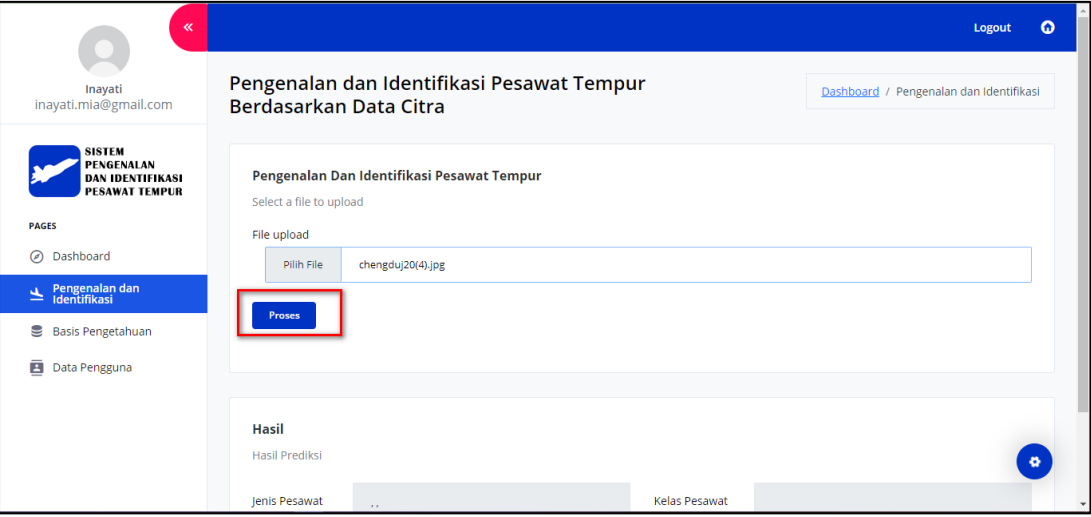

Gambar 11. Berhasil Memilih Data Citra

15. Setelah proses selesai, hasil akan ditampilkan pada form Hasil.

16. Pada contoh citra yang digunakan, diketahui hasil pengenalan jenis pesawat yaitu 'F-15 Eagle, Chengdu J-20, Dassault Mirage 2000' dan kelas pesawat teridentifikasi sebagai pesawat 'figter'.

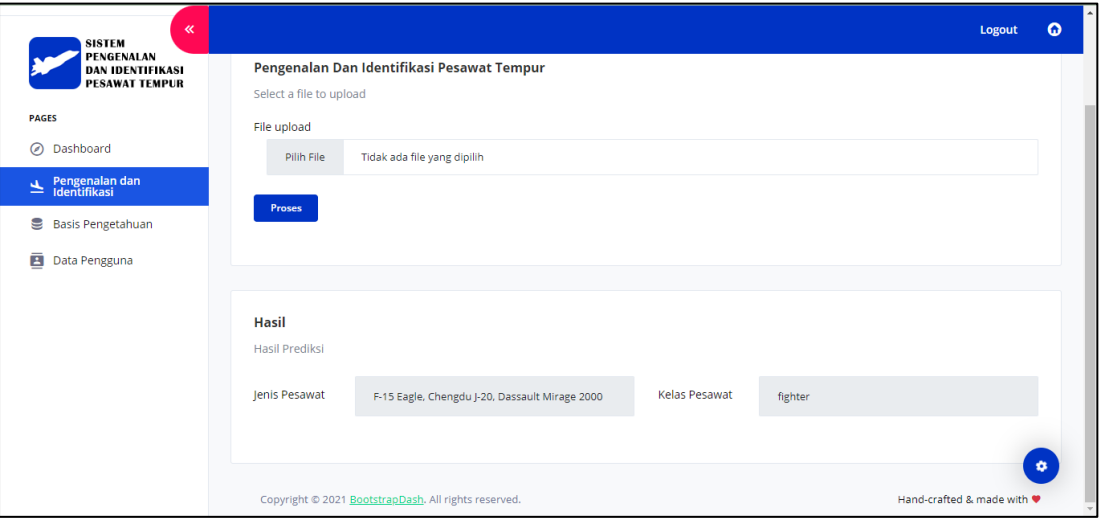

Gambar 12. Menampilkan Hasil Pengenalan dan Identifikasi

17. Selanjutnya adalah halaman Basis Pengetahuan yang menampilkan dataset berupa data citra yang sudah diekstraksi cirinya sehingga tampil ciri-ciri dari setiap citra. Data ini adalah data-data yang digunakan untuk pelatihan sehingga bisa dilakukan Uji Coba.

| $\propto$                                                                                       |                          |                                   |                         |               |             |             |                               | <b>Logout</b>   | $\bullet$ |
|-------------------------------------------------------------------------------------------------|--------------------------|-----------------------------------|-------------------------|---------------|-------------|-------------|-------------------------------|-----------------|-----------|
| Inayati<br>inayati.mia@gmail.com                                                                | <b>Basis Pengetahuan</b> |                                   |                         |               |             |             | Dashboard / Basis Pengetahuan |                 |           |
| <b>SISTEM</b><br>PENGENALAN<br><b>DAN IDENTIFIKASI</b><br><b>PESAWAT TEMPUR</b><br><b>PAGES</b> |                          | Data Basis Pengetahuan            |                         |               |             |             |                               | <b>Uji Coba</b> |           |
|                                                                                                 | No.                      | Nama File                         | Energy 0°               | Homogenity 0° | Entrophy 0° | Contrast 0° | Energy 45°                    | Homogenity 45°  |           |
| ◎<br>Dashboard                                                                                  | 1                        | Bekalang ShenyangJ15(10)-flip.png | 0.240004787             | 331.5162377   | 4.742112964 | 330.5162377 | 0.231081761                   | 818.7498842     |           |
| Pengenalan dan<br>Identifikasi                                                                  | $\overline{2}$           | Bekalang Shenyang[15(10).jpg      | 0.239120037             | 331.8663909   | 4.726770732 | 330.8663909 | 0.230488845                   | 646.219577      |           |
|                                                                                                 | з                        | Bekalang Shenyang[15(11)-flip.png | 0.497150862             | 258.9256127   | 2.88514806  | 257.9256127 | 0.494105188                   | 423,7018681     |           |
| 8<br><b>Basis Pengetahuan</b>                                                                   | 4                        | Bekalang ShenyangJ15(11).jpg      | 0.497624888             | 258,9196078   | 2.881818248 | 257.9196078 | 0.495238234                   | 387.8683959     |           |
| ē<br>Data Pengguna                                                                              | 5                        | Bekalang Shenyang[15(2)-flip.png  | 0.35509613              | 553,7874387   | 3.759853313 | 552.7874387 | 0.340567565                   | 1170.322094     |           |
|                                                                                                 | 6                        | Bekalang Shenyang[15(2).jpg       | 0.352768379             | 553.971538    | 3.766673825 | 552.971538  | 0.341404237                   | 1065.212475     |           |
|                                                                                                 | $\overline{7}$           | Bekalang Shenyang[15(3)-flip.png  | 0.461787149             | 610.8450368   | 3.136745376 | 609.8450368 | 0.451941332                   | 1113.158098     |           |
|                                                                                                 | 8                        | Bekalang Shenyang[15(3).jpg       | 0.460635263 611.1283701 |               | 3.135524197 | 610.1283701 | 0.453540673                   | 1032.491925     |           |
|                                                                                                 | 9                        | Bekalang Shenyang 15(6)-flip.png  | 0.224619885             | 417,4601716   | 4.832407742 | 416.4601716 | 0.210257435                   | 908.7662807     | ۰         |
|                                                                                                 | 10                       | Bekalang Shenyang[15(6).jpg       | 0.224863988 417,745098  |               | 4.831727981 | 416,745098  | 0.213704878                   | 754,8153466     |           |
|                                                                                                 |                          |                                   |                         |               |             |             |                               |                 |           |

Gambar 13. Halaman Basis Pengetahuan

18. Dengan mengklik Uji Coba, maka data yang ditampilkan pada halaman Basis Pengetahuan akan diolah sebagai data latih dan data uji. Klik tombol Uji Coba yang ada pada kanan atas dari tabel.

| $\ll$                                                                            |                |                                   |             |               |             |             |             | $\Omega$<br>Logout       |
|----------------------------------------------------------------------------------|----------------|-----------------------------------|-------------|---------------|-------------|-------------|-------------|--------------------------|
| Inayati<br>inayati.mia@gmail.com                                                 |                | Basis Pengetahuan                 |             |               |             |             | Dashboard / | <b>Basis Pengetahuan</b> |
| <b>SISTEM</b><br>PENGENAL AN<br><b>DAN IDENTIFIKASI</b><br><b>PESAWAT TEMPUR</b> |                | Data Basis Pengetahuan            |             |               |             |             |             | <b>Uji Coba</b>          |
| <b>PAGES</b>                                                                     | No.            | Nama File                         | Energy 0°   | Homogenity 0° | Entrophy 0° | Contrast 0° | Energy 45°  | Homogenity 45°           |
| Dashboard<br>◎                                                                   | 1              | Bekalang Shenyang 15(10)-flip.png | 0.240004787 | 331.5162377   | 4.742112964 | 330.5162377 | 0.231081761 | 818.7498842              |
| Pengenalan dan<br>Identifikasi                                                   | $\overline{2}$ | Bekalang ShenyangJ15(10).jpg      | 0.239120037 | 331.8663909   | 4.726770732 | 330,8663909 | 0.230488845 | 646.219577               |
|                                                                                  | 3              | Bekalang ShenyangJ15(11)-flip.png | 0.497150862 | 258.9256127   | 2,88514806  | 257.9256127 | 0.494105188 | 423.7018681              |
| <b>Basis Pengetahuan</b><br>е                                                    | 4              | Bekalang ShenyangJ15(11).jpg      | 0.497624888 | 258.9196078   | 2.881818248 | 257.9196078 | 0.495238234 | 387.8683959              |
| E<br>Data Pengguna                                                               | 5              | Bekalang Shenyang[15(2)-flip.png  | 0.35509613  | 553.7874387   | 3.759853313 | 552.7874387 | 0.340567565 | 1170,322094              |
|                                                                                  | 6              | Bekalang Shenyang[15(2).jpg       | 0.352768379 | 553.971538    | 3.766673825 | 552.971538  | 0.341404237 | 1065.212475              |
|                                                                                  | $\overline{7}$ | Bekalang Shenyang 15(3)-flip.png  | 0.461787149 | 610.8450368   | 3.136745376 | 609.8450368 | 0.451941332 | 1113.158098              |
|                                                                                  | 8              | Bekalang Shenyang 15(3).jpg       | 0.460635263 | 611.1283701   | 3.135524197 | 610.1283701 | 0.453540673 | 1032.491925              |
|                                                                                  | 9              | Bekalang ShenyangJ15(6)-flip.png  | 0.224619885 | 417.4601716   | 4,832407742 | 416.4601716 | 0.210257435 | ۰<br>908.7662807         |
|                                                                                  | 10             | Bekalang Shenyang[15(6).jpg       | 0.224863988 | 417.745098    | 4.831727981 | 416,745098  | 0.213704878 | 754.8153466              |
|                                                                                  |                |                                   |             |               |             |             |             |                          |

Gambar 14. Klik Uji Coba

19. Sistem menampilkan halaman uji coba metode menggunakan *confusion matrix*. Pada halaman ini, ditampilkan hasil tabel *confusion matrix*, nilai akurasi, nilai presisi, nilai *recall*, dan nilai *f-measure*.

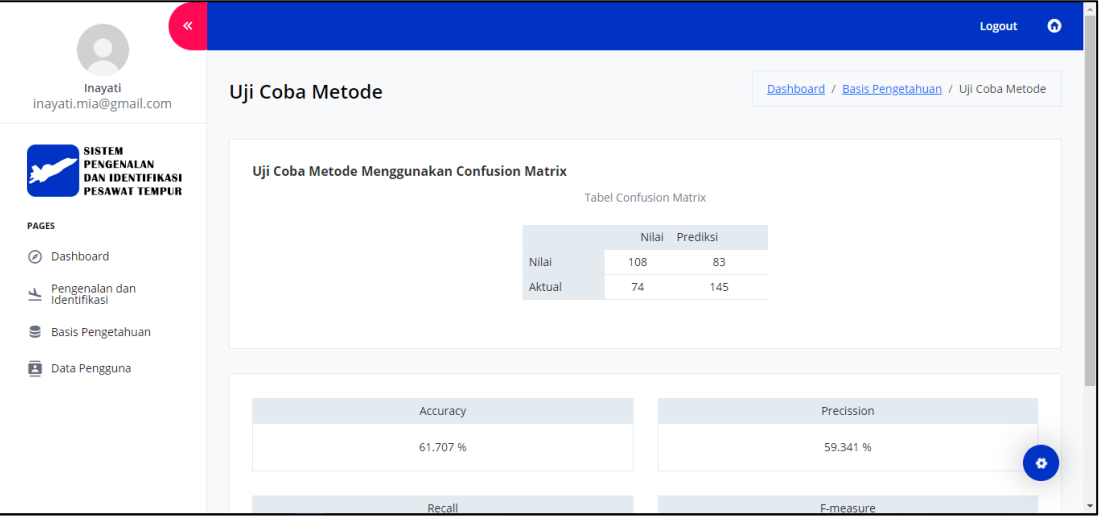

Gambar 15. Halaman Uji Coba (1)

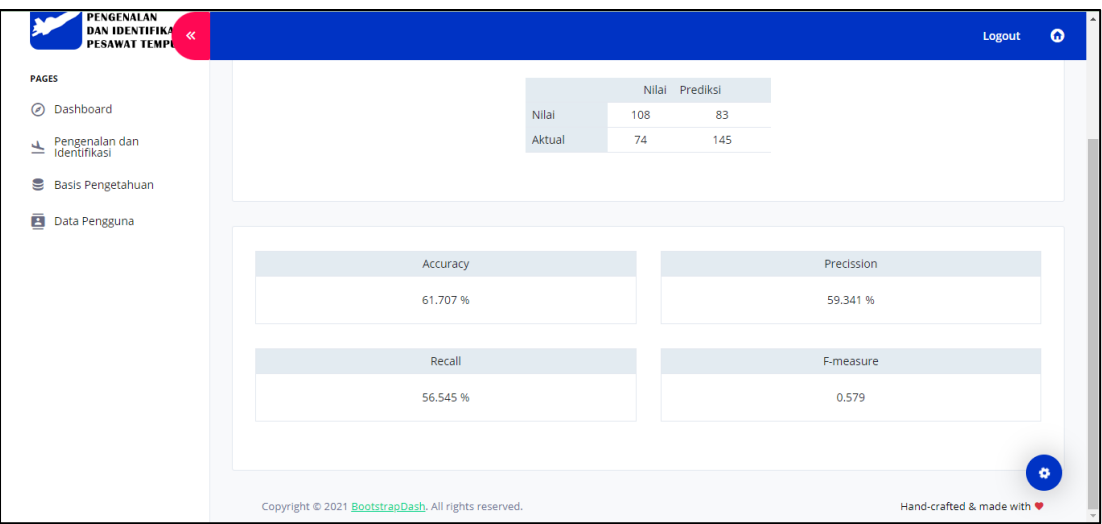

Gambar 16. Halaman Uji Coba (2)

20. Selanjutnya adalah menu Data Pengguna. Gambar 17 adalah halaman data pengguna yang menampilkan akun apa saja yang bisa melakukan *login*. Tersedia tombol *Edit* dan *Delete* untuk setiap akunyya.

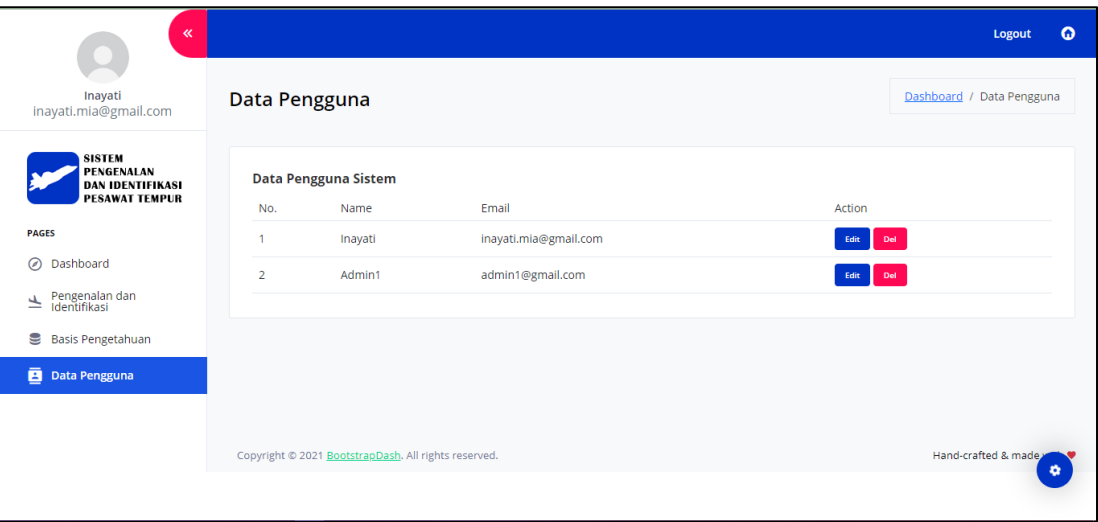

Gambar 17. Halaman Data Pengguna

- 21. Jika ingin mengubah salah satu data pengguna, klik tombol *Edit* (yang berwarna biru) pada data pengguna yang ingin diubah.
- 22. Ketika klik Edit, maka akan menampilkan seperti pada Gambar 18. Jika sudah selesai mengubah, klik tombol *Update* yang ditandai dengan kotak merah, namun jika tidak ingin mengedit dan kembali ke halaman sebelumnya Anda dapat menekan 'Data Pengguna' yang ditandai dengan kotak hijau.

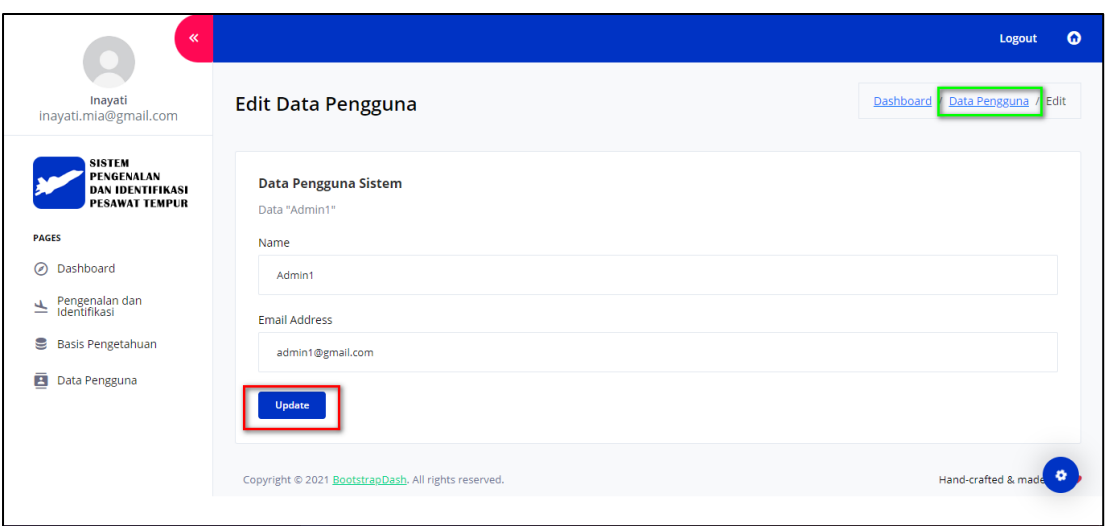

Gambar 18. Halaman Edit Data Pengguna

23. Jika berhasil melakukan *edit*, maka akan tampil informasi seperti pada Gambar 19 yaitu 'User Update Seccessfully'.

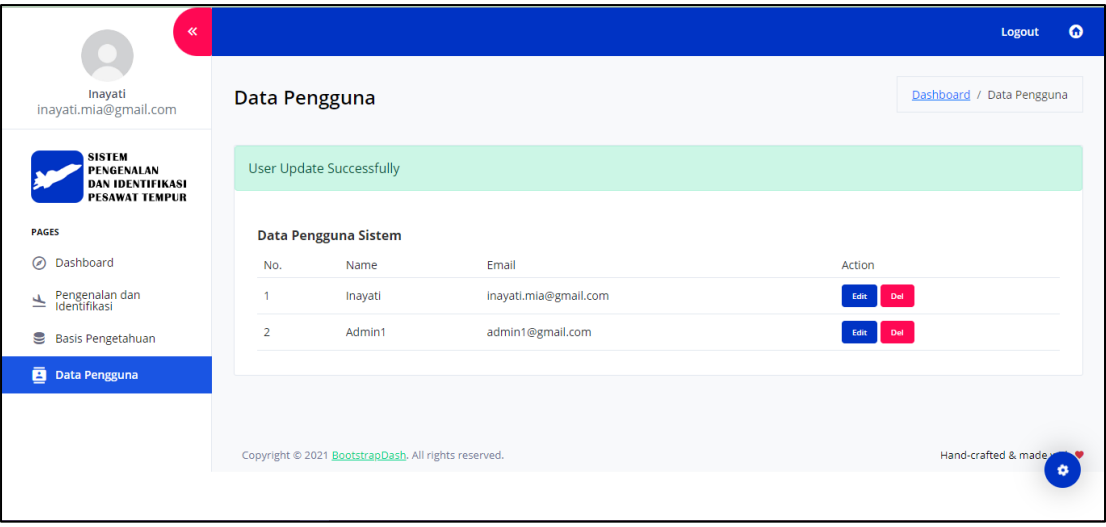

Gambar 19. Perubahan Data Pengguna Berhasil

24. Selanjutnya adalah tombol *Delete* yang digunakan untuk menghapus akun.atau data pengguna. Jika ingin menghapus data, Anda dapat menekan tombol *Delete* (yang berwarna merah) pada salah satu akun yang ingin Anda hapus.

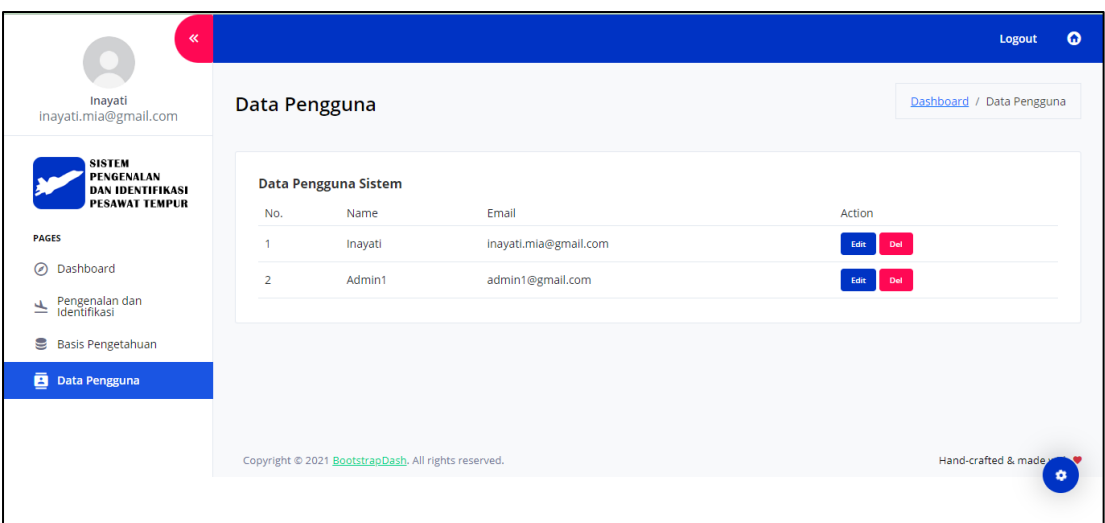

Gambar 20. Melakukan *Delete* Data Pengguna

25. Jika sudah menekan tombol *Delete* pada salah satu data pengguna, maka akan tampil pesan konfirmasi. Klik 'Oke' jika yakin ingin menghapus, atau klik 'Batal' jika tidak yakin ingin menghapus.

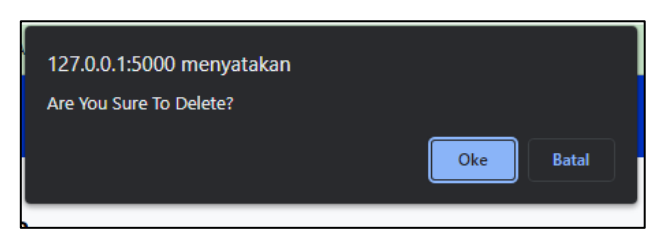

Gambar 21. Konfirmasi Tindakan Hapus Data Pengguna

26. Selanjutnya adalah tombol *Logout* yang terletak pada kanan atas, di sebelah tombol rumah. Tombol ini digunakan untuk keluar dari akun sehingga tidak bisa lagi mengakses menu-menu dan *dashboard* pada sistem.

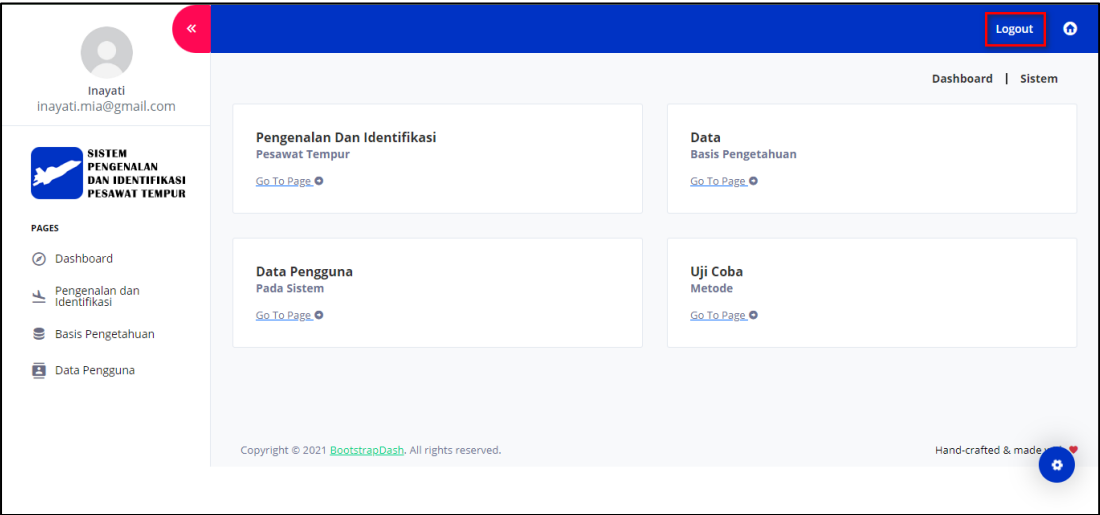

Gambar 22. Tombol *Logout*

27. Jika Ada ingin melakukan logout maka tekan tombol *Logout*, sehingga sistem akan menghapus hak akses dan mengembalikan pada halaman *Login*.

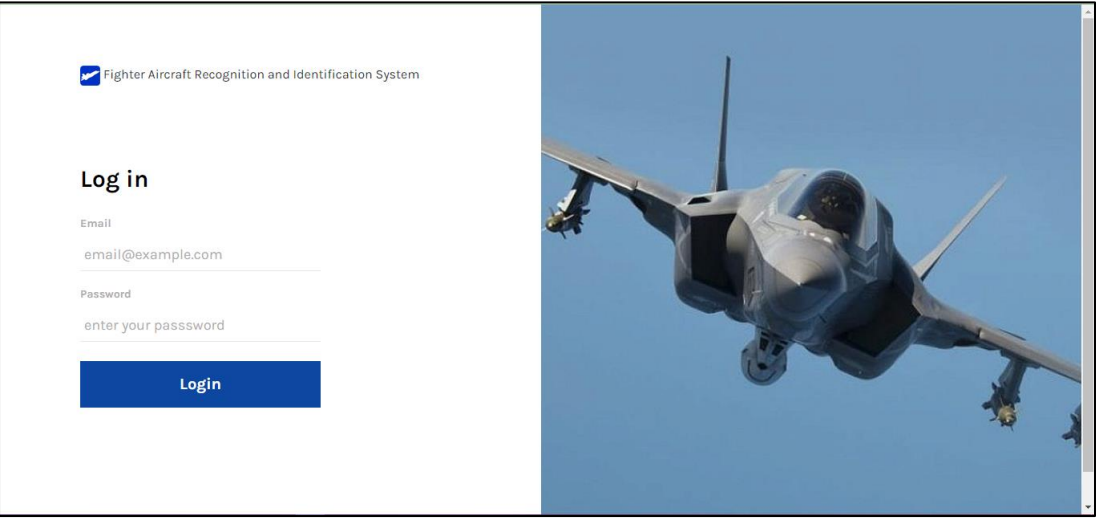

Gambar 23. Berhasil Melakukan *Logout*